# Final Expense eApp *with Point of SaleUnderwriting & Remote Signatures*

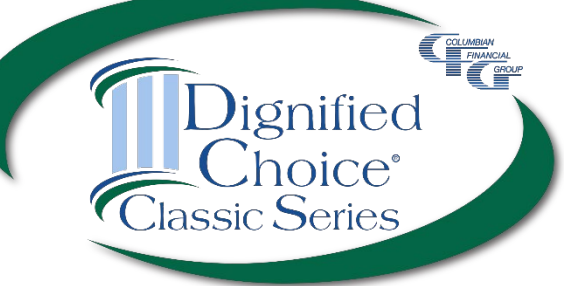

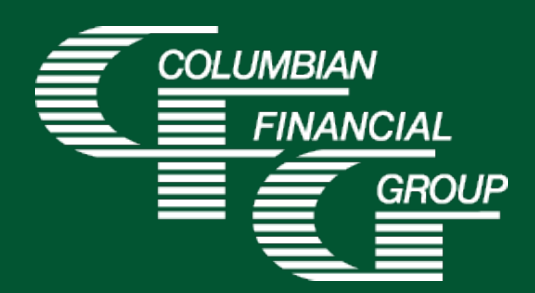

**For use in NY only**

# **Final Expense eApp Easy to Use Electronic Application**

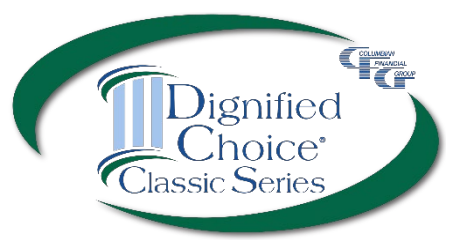

- E-signature completed at the time of sale
- Designed for use with laptop, computer, or tablet with adequate screen size
- Available 7am to 1am Eastern Time
- *P* iPad users For best results, please use Google Chrome

## **Final Expense eApp Advantages**

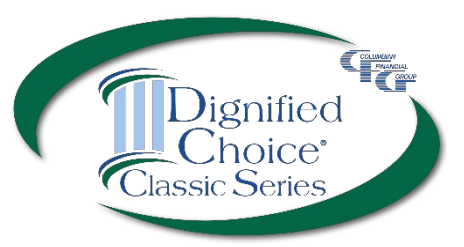

- $\triangleright$  eApp acts as a risk qualifier by immediately informing you of any changes in eligibility as you answer each question.
- $\triangleright$  For telephone sales, the remote signing capability provides a seamless experience.
- Point of Sale Underwriting is available for telesales or in-person sales, allowing you to get an immediate decision while you're speaking with the client.
- $\blacktriangleright$  The application is submitted immediately upon signing so your policies can be issued and commissions paid quickly
- ▶ Use of eApp ensures that the correct application\* and any required supplemental forms are fully completed

\*Select the application for the **applicant's state of residence**. You must be licensed and appointed in the applicant's residence state.

## **Final Expense eApp Required Disclosure Documents**

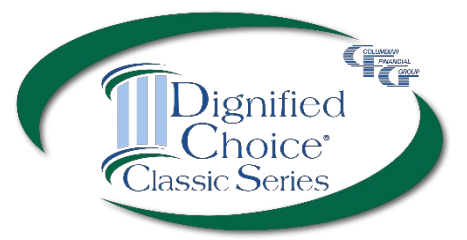

- **For in-person sales**, the eApp Disclosure Packet contains any disclosures you may need for the sale. You must leave a fully completed paper copy of any required forms with the applicant. eApp Disclosure Packets for each state are available online or may be ordered from General Services. Please request Form No. 5354CFG-NY.
- **For telesales**, any required disclosure documents are included in the application documents that are provided electronically to the applicant, so there is no need to provide a paper copy.

### **Final Expense eApp How to Access**

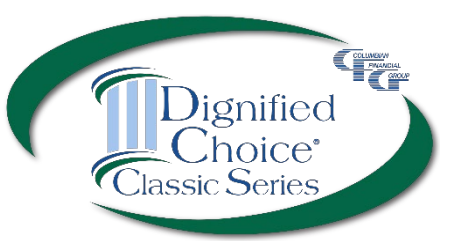

### To access eApp, go to [cfglife.com/producer-login/](https://www.cfglife.com/producer-login/) and select [Log in to the Partners Website](https://partners.cfglife.com/partners/auth/login?targetController=agentDashboard).

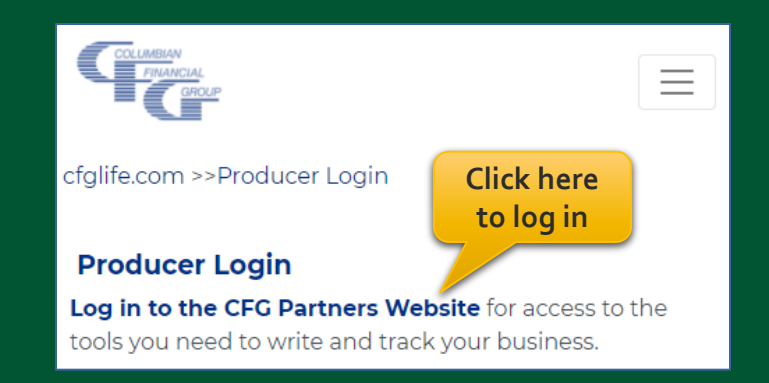

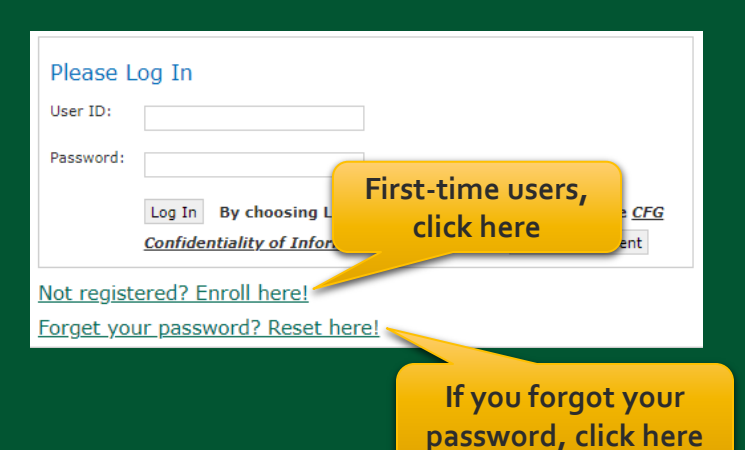

To register or reset your password, you'll need to provide your **6-digit** agent number, the last four digits of your tax ID and one of the following: date of birth, zip code, telephone number or email address.

## **Final Expense eApp Starting a New Application**

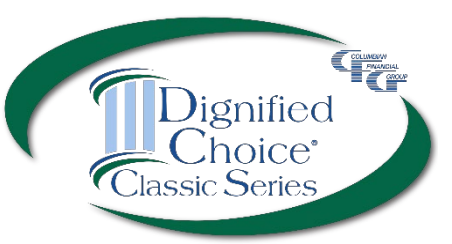

### On the Partners Website:

- Select eApp from the Resources menu
- Select New eApp
- Select the application state and product.

**Application state must match the Proposed Insured's state of residence**

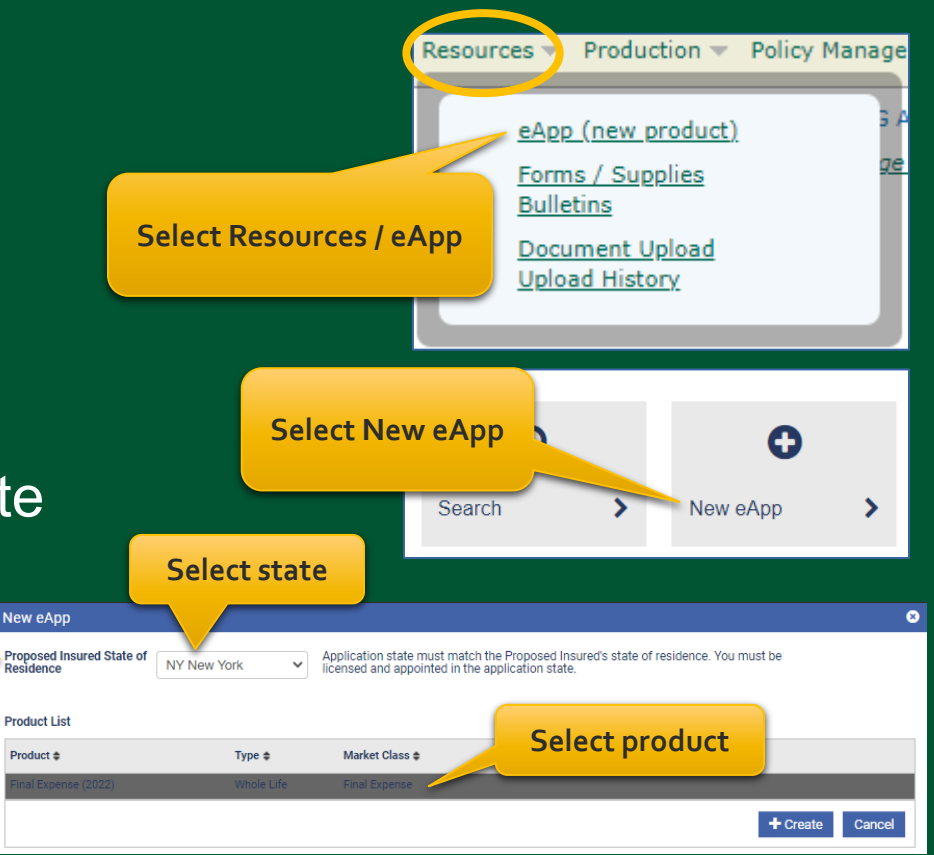

**Please note:** Do not run a "test case" on yourself or anyone else, as it will count as an active application.

### **Final Expense eApp Definition of Replacement**

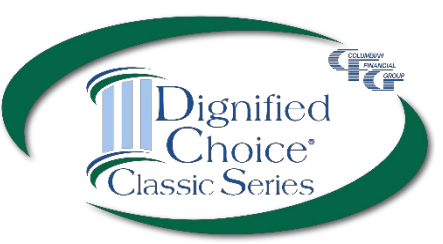

In New York, eApp cannot be used if a replacement is occurring.

If any question on the Definition of Replacement is answered "Yes," you will need to complete a paper application, using the replacement process required by NY Reg 60. Refer to the New York Reg 60 Instructional Kit, Form No. 2570NY, for detailed instructions.

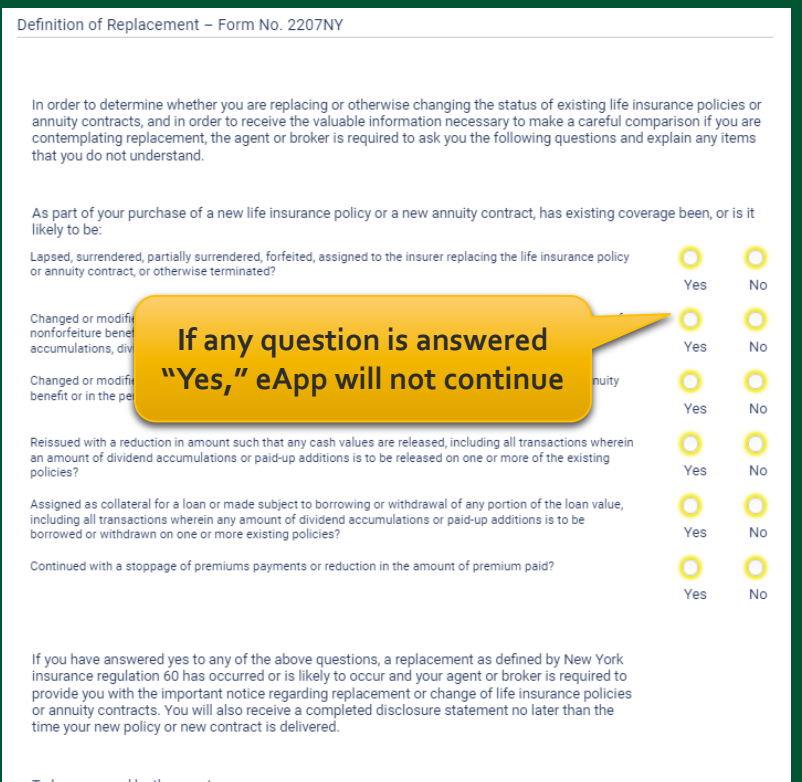

To be answered by the agent:

To the best of my knowledge, a replacement is involved in this transaction

No

**Yes** 

## **Final Expense eApp Eligibility Changes**

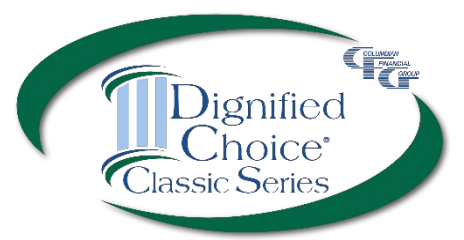

The application acts as a risk qualifier. If an answer would cause a change in eligibility, a warning message will appear and the status bar will turn yellow or red for the affected plan(s).

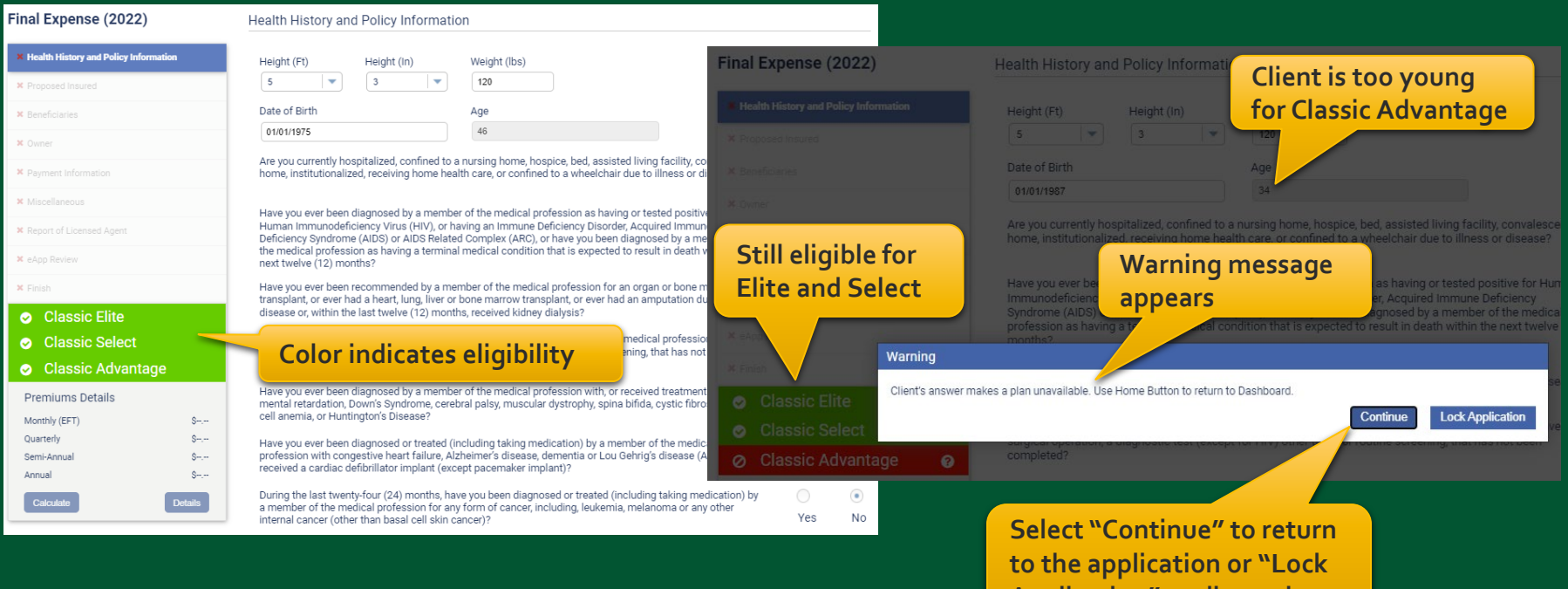

**Application" to discontinue**

### **Final Expense eApp Premium Details**

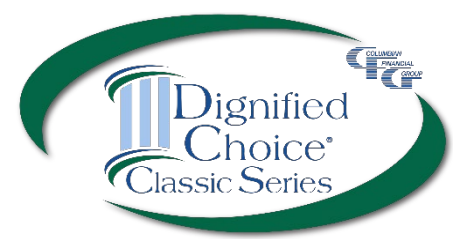

After making face amount and rider selections, calculator will display premiums for all modes.

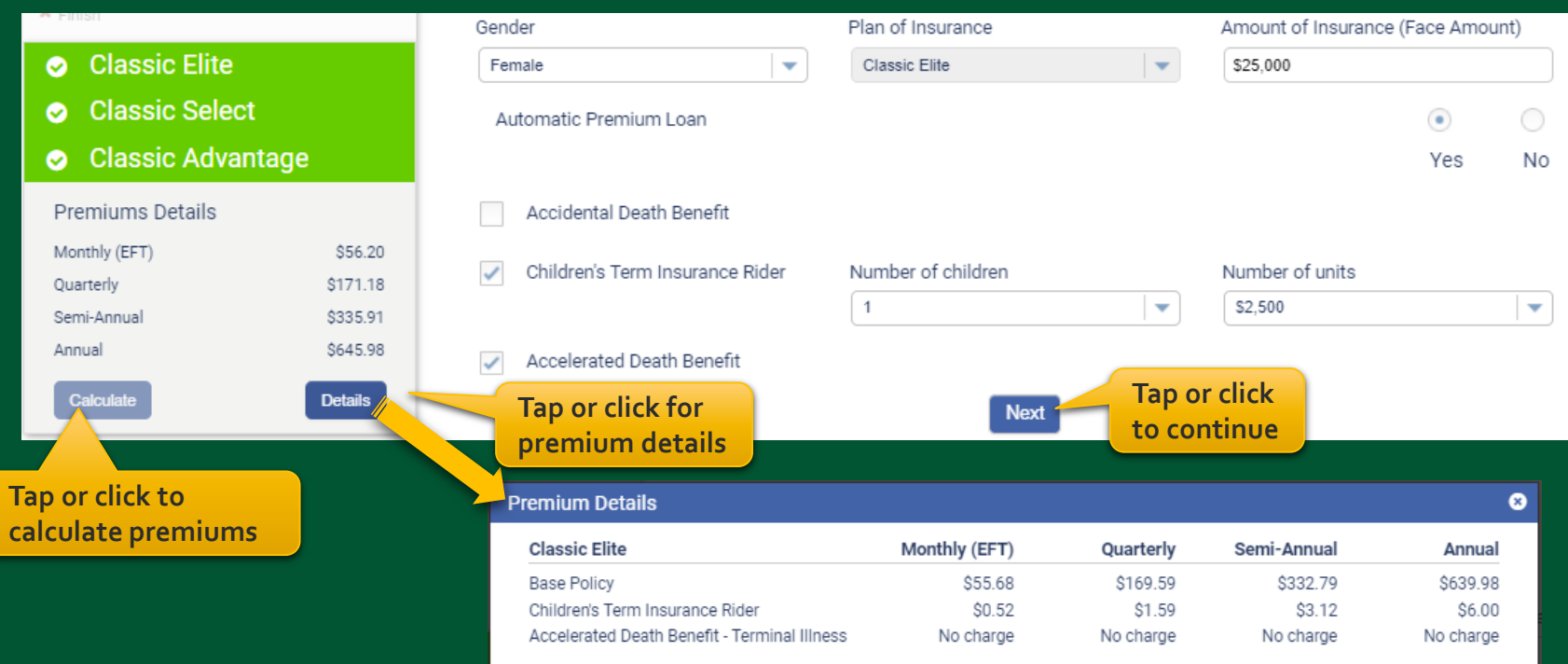

### **Final Expense eApp Proposed Insured Screen**

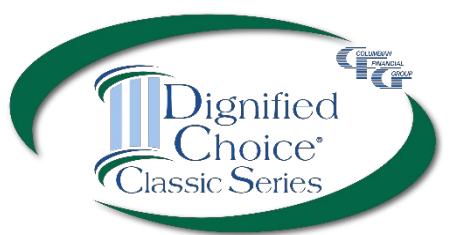

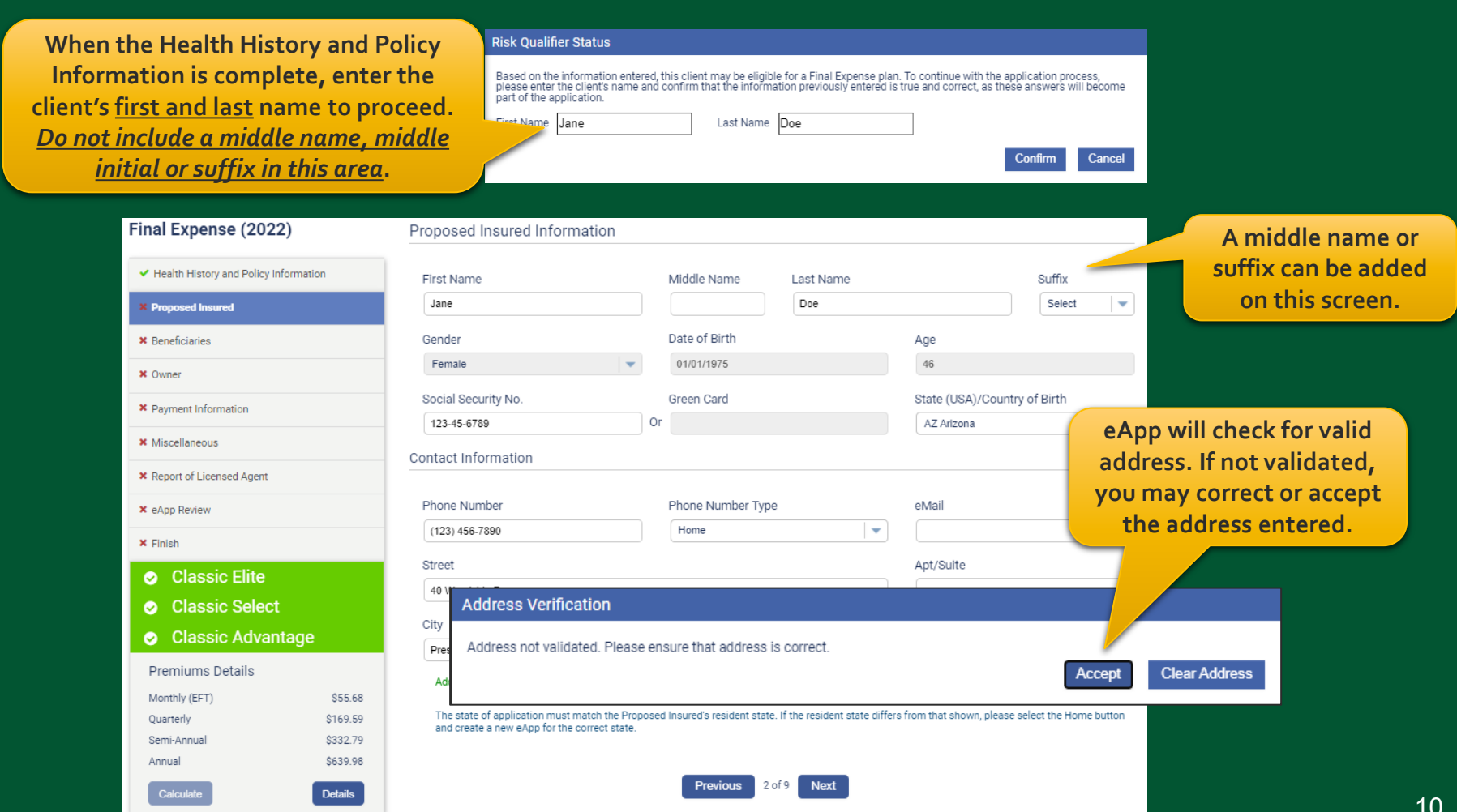

### **Final Expense eApp Beneficiary Screen**

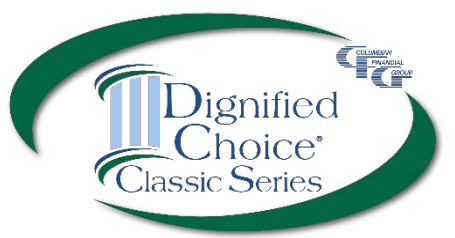

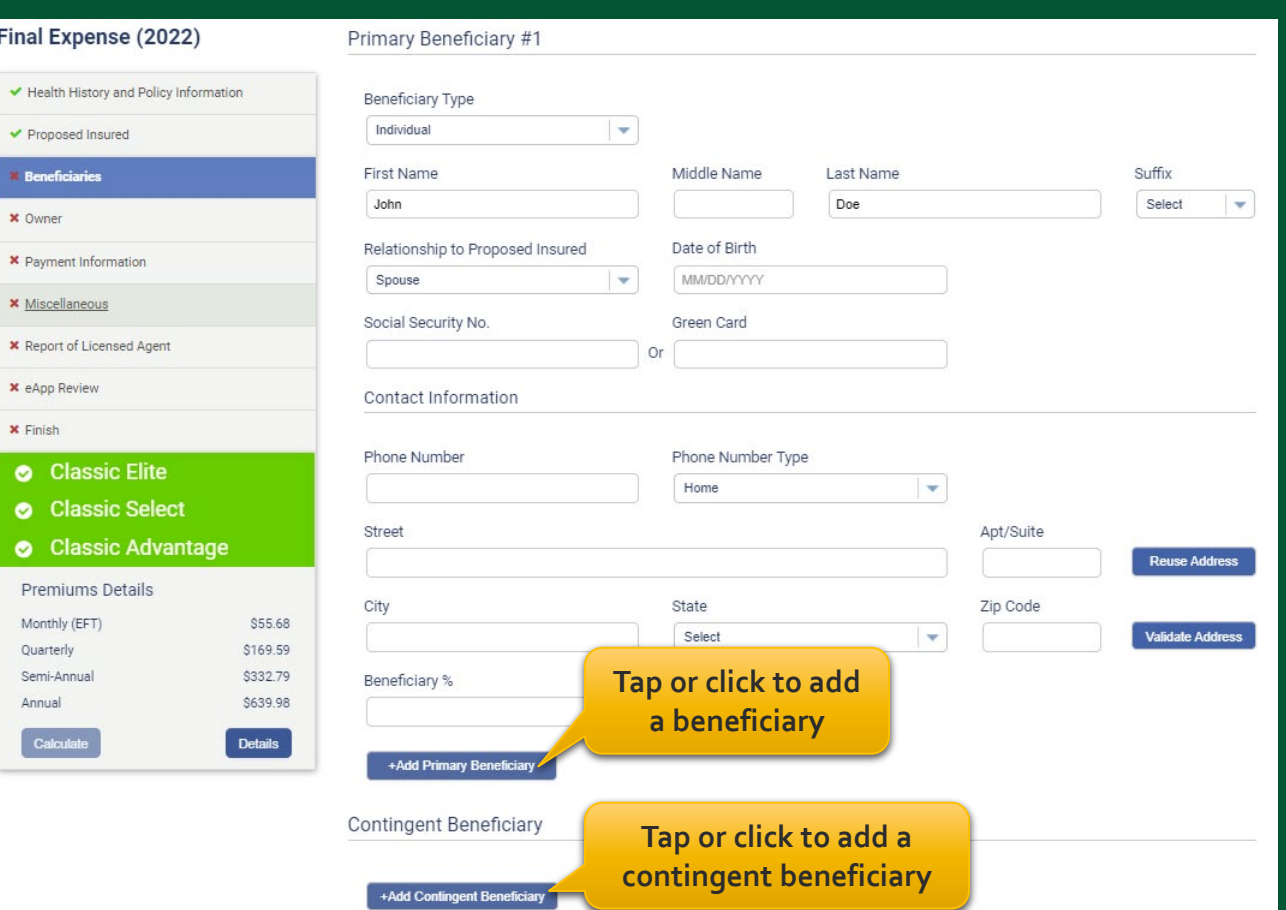

### **Final Expense eApp Owner Screen**

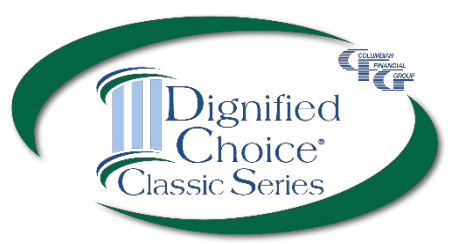

**Select an owner from a previously entered name or select "Other" to name a different owner.** 

![](_page_11_Figure_3.jpeg)

**If "Other" is selected, the section expands to collect information.** 

![](_page_11_Picture_41.jpeg)

## **Final Expense eApp Payment Information**

**If not future dating, only this option is available.**

**×** Finish

Ø

**Classic** 

![](_page_12_Picture_1.jpeg)

![](_page_12_Picture_72.jpeg)

Immediate Draft - Draft initial premium upon receipt of the application at Columbian's office, from the account below. Please note that your bank account may be debited the same day your agent submits this authorization.

## **Final Expense eApp Payment Information**

**Select ong** pay

hav date **Sec** 

![](_page_13_Picture_1.jpeg)

![](_page_13_Picture_62.jpeg)

### **Final Expense eApp Miscellaneous Screen**

![](_page_14_Picture_1.jpeg)

![](_page_14_Picture_45.jpeg)

### **Final Expense eApp Miscellaneous Screen**

![](_page_15_Picture_1.jpeg)

![](_page_15_Picture_52.jpeg)

**Click here to add a third party to receiv important notices.** 

## **Final Expense eApp Child Term Rider Coverage**

![](_page_16_Picture_1.jpeg)

**If the Child Term Rider was selected, enter the required information.** 

![](_page_16_Picture_48.jpeg)

## **Final Expense eApp Child Health History**

![](_page_17_Picture_1.jpeg)

![](_page_17_Figure_2.jpeg)

18

## **Final Expense eApp Report of Licensed Agent**

![](_page_18_Picture_1.jpeg)

![](_page_18_Picture_49.jpeg)

**For in-person sales, provide any required disclosures from the eApp Disclosure Packet (Form No. 5354CFG-NY). For telesales, the disclosures are included in the PDF file that is sent to the applicant for review and signature.**

Agent must be licensed and appointed in the signature state in order for the policy to be issued.

![](_page_18_Picture_5.jpeg)

## **Final Expense eApp Summary of Coverage Applied For**

![](_page_19_Picture_1.jpeg)

Review the summary before proceeding. You may return to the application to make any corrections before obtaining signatures.

**Checking this box allows the policy to be issued without a signed amendment if the policy issued differs from the plan applied for.**

**Check this box if the face amount should be adjusted to match the premium if the policy issued differs from the plan applied for.**

#### Summary of Coverage Applied For

![](_page_19_Picture_81.jpeg)

Check here if you are willing to accept any plan shown below, for which you qualify based on this application. The insurance for which you qualify may have a return of premium death benefit for the first two (2) years, a face amount less than indicated on this application and riders may not be available.

Adjust the face amount to match premium?

![](_page_19_Picture_9.jpeg)

**Next** 

### **Final Expense eApp In-Person Signatures**

![](_page_20_Picture_1.jpeg)

#### Finish

Application entries are complete. Please sign and submit the application by clicking the button below. The application forms shown below have been filled out with the answers you provided on the previous screens. Please review the forms and verify that the information on them is correct.

If any of the information on the forms is not correct, you may click the "Decline" button to return to the application entry screen and the forms shown below will be discarded.

Pay special attention to the portions of the forms where your signatures are requested.

After you review the forms, you will be asked to accept the terms of this application by signing your pappa plectron in (cally,

![](_page_20_Picture_7.jpeg)

### **Final Expense eApp In-Person Signatures**

![](_page_21_Picture_1.jpeg)

![](_page_21_Picture_30.jpeg)

**Cancel Signing** 

![](_page_21_Picture_4.jpeg)

## **Final Expense eApp In-Person Signatures**

![](_page_22_Picture_1.jpeg)

![](_page_22_Picture_24.jpeg)

### **Final Expense eApp In-Person POS Authorization**

![](_page_23_Picture_1.jpeg)

### **If POS decision was selected, the Proposed Insured must authorize.**

![](_page_23_Picture_43.jpeg)

### **Final Expense eApp In-Person POS Decision**

![](_page_24_Picture_1.jpeg)

![](_page_24_Figure_2.jpeg)

![](_page_24_Picture_3.jpeg)

## **Final Expense eApp In-Person Application Signatures**

![](_page_25_Picture_1.jpeg)

![](_page_25_Figure_2.jpeg)

![](_page_26_Picture_1.jpeg)

#### Finish

Application entries are complete. Please sign and submit the application by clicking the button below. The application forms shown below have been filled out with the answers you provided on the previous screens. Please review the forms and verify that the information on them is correct.

If any of the information on the forms is not correct, you may click the "Decline" button to return to the application entry screen and the forms shown below will be discarded.

Pay special attention to the portions of the forms where your signatures are requested.

After you review the forms, you will be asked to accept the terms of this application by signing your pame electronically.

![](_page_26_Picture_7.jpeg)

![](_page_27_Picture_1.jpeg)

### Enter the email address and assign an access code for each signer.

![](_page_27_Picture_62.jpeg)

Each signer will receive an email from DocuSign and will enter their access code to review the document.

**Hide Text** 

![](_page_28_Picture_1.jpeg)

![](_page_28_Figure_2.jpeg)

**The signer agrees to use their electronic signature, then reviews the application and disclosure forms.**

![](_page_28_Picture_98.jpeg)

![](_page_29_Picture_1.jpeg)

If corrections are needed, the signer can select "Other Actions" and "Decline to Sign."

On the eApp Finish screen, select "Cancel Signing." This will unlock the application and allow you to make corrections before resending for signatures.

![](_page_29_Picture_4.jpeg)

## **Final Expense eApp Telesale POS Decision**

![](_page_30_Picture_1.jpeg)

If POS was selected, the decision will be delivered while you're on the phone with the client.

![](_page_30_Picture_56.jpeg)

![](_page_31_Picture_1.jpeg)

### You will receive an email from DocuSign when all signatures are complete.

**DocuSign** Your document has been completed **VIEW COMPLETED DOCUMENT** 

The signed application will automatically be submitted to the Company.

![](_page_31_Picture_44.jpeg)

## **Final Expense eApp Submitted Application**

Finish

![](_page_32_Picture_1.jpeg)

### **The application will be submitted after all signatures are applied.**

Application successfully submitted. **eApp will let you know**  Policy Number is 2050111780 **that the application was successfully submitted. Previous** 10 of 10

#### **Recent Portfolios**

![](_page_32_Picture_58.jpeg)

### *Dignified Choice® Final Expense eApp with Risk Qualifier, Point of Sale Underwriting and Remote Signatures makes doing business with Columbian easier than ever!*

If you need assistance, please call our Sales Support Team at (800) 423-9765 ext. 7582 weekdays 8:00am to 4:30pm Eastern

![](_page_33_Picture_2.jpeg)

Columbian Mutual Life Insurance Company Home Office: Binghamton, NY

For agent use only. Not for use with consumers. Refers to Policy/Rider Forms 1F607A, 1F609A, 1H884A, 1H915B and 1H916B.

Form No. 5365CFG-NY (4/23)